## **MAC-OS Office 365 Installation**

```
Δ
```
[Aktivierung ihres Hochschul-Account für Office 365 \(nur Beschäftigte der Hochschule\)](https://confluence.h2.de/pages/viewpage.action?pageId=22938318) Sie müssen vor der Installation ihr Office365 Hochschul-Konto aktivieren.

## Erstinstallation für Mac

Office 365 für Mac unterstützt die drei neuesten Versionen des Betriebs-systems MacOS. Bitte prüfen Sie daher vor der Installation, ob Ihr MacOS ausreichend aktuell ist, und falls nicht, aktualisieren Sie es bitte.

Falls Sie eine ältere Version von Office bereits installiert haben, müssen Sie diese zuerst von Ihrem Mac entfernen. [Hier](https://support.office.com/de-DE/article/eefa1199-5b58-43af-8a3d-b73dc1a8cae3) finden Sie eine genaue Anleitung zur Deinstallation von älteren Office-Versionen.

Wenn Sie bereit sind, melden Sie sich mit Ihrem Office 365 Kontonamen und Passwort an das Microsoft Online Portal [portal.office.com](https://login.microsoftonline.com) an. Nutzen Sie bitte wenn möglich den Browser Safari.

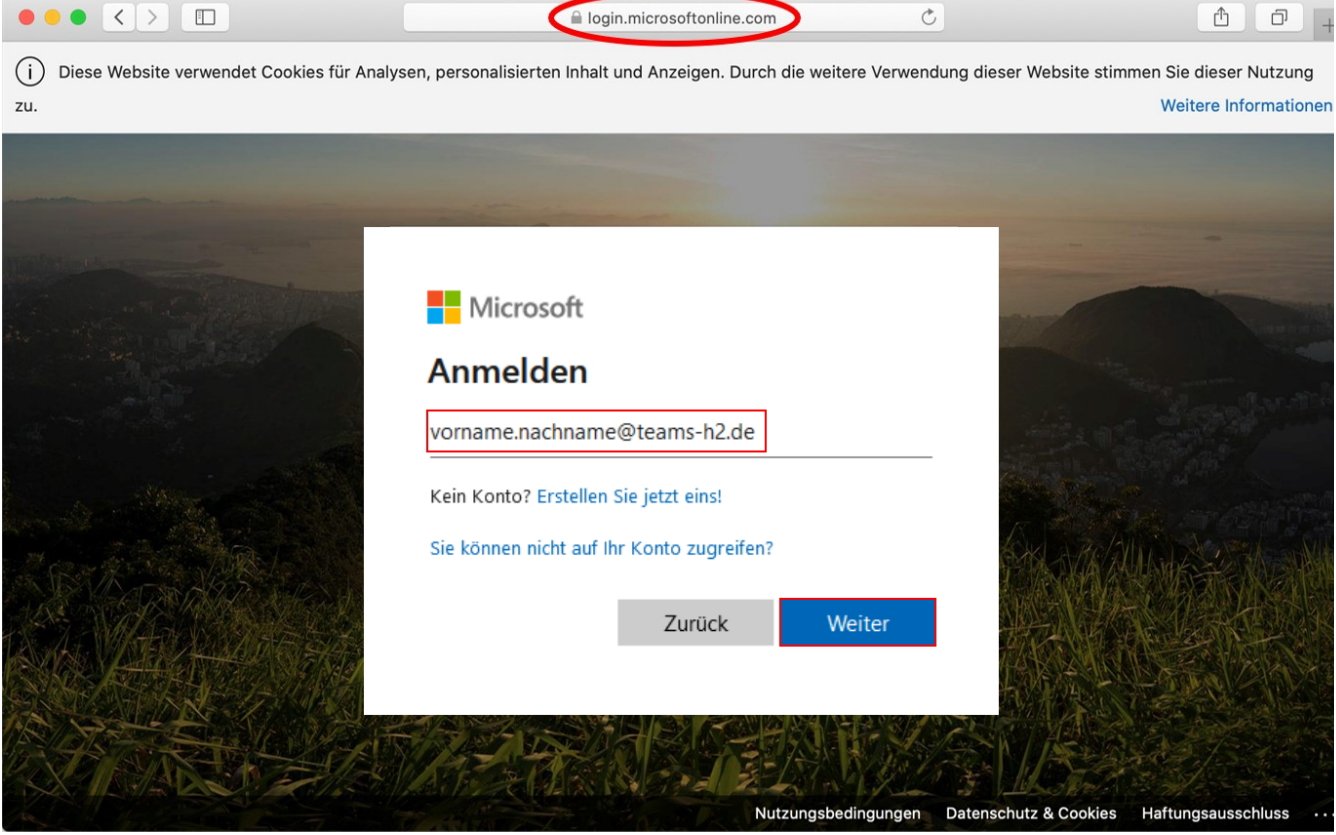

Nach der Anmeldung wird Ihnen Office 365 für Mac zur Installation angeboten. Klicken Sie auf den kleinen Pfeil neben "Office installieren" und wählen Sie "Office 365-Apps".

Der genaue Ablauf des nachfolgend beschriebenen Installations-vorgangs hängt von einer Reihe von individuellen Einstellungen ab. Machen Sie sich daher keine Sorgen, wenn ein paar Details von dem hier beschriebenen Ablauf abweichen.

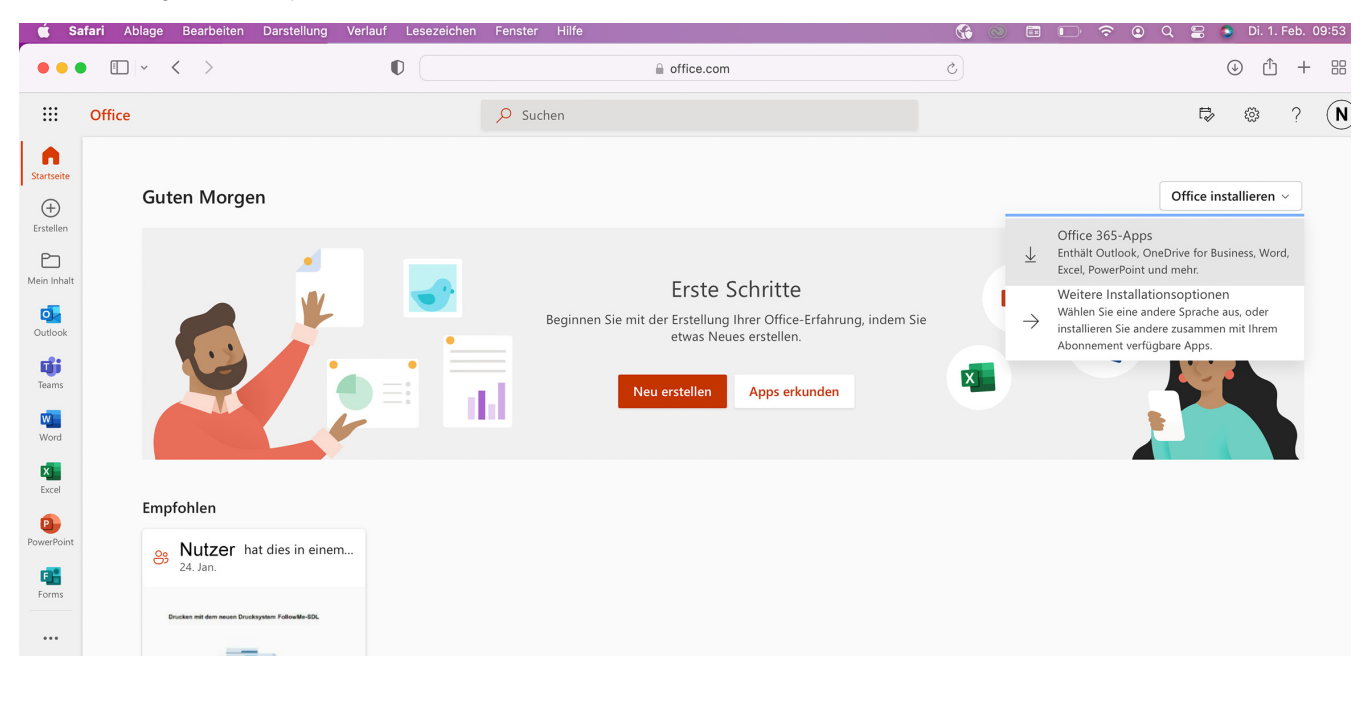

Der nächste Schritt ist nun das Herunterladen des Installationspakets. Sie werden möglicherweise aufgefordert, den Download zu erlauben. Bestätigen Sie mit Klick auf "**Erlauben**".

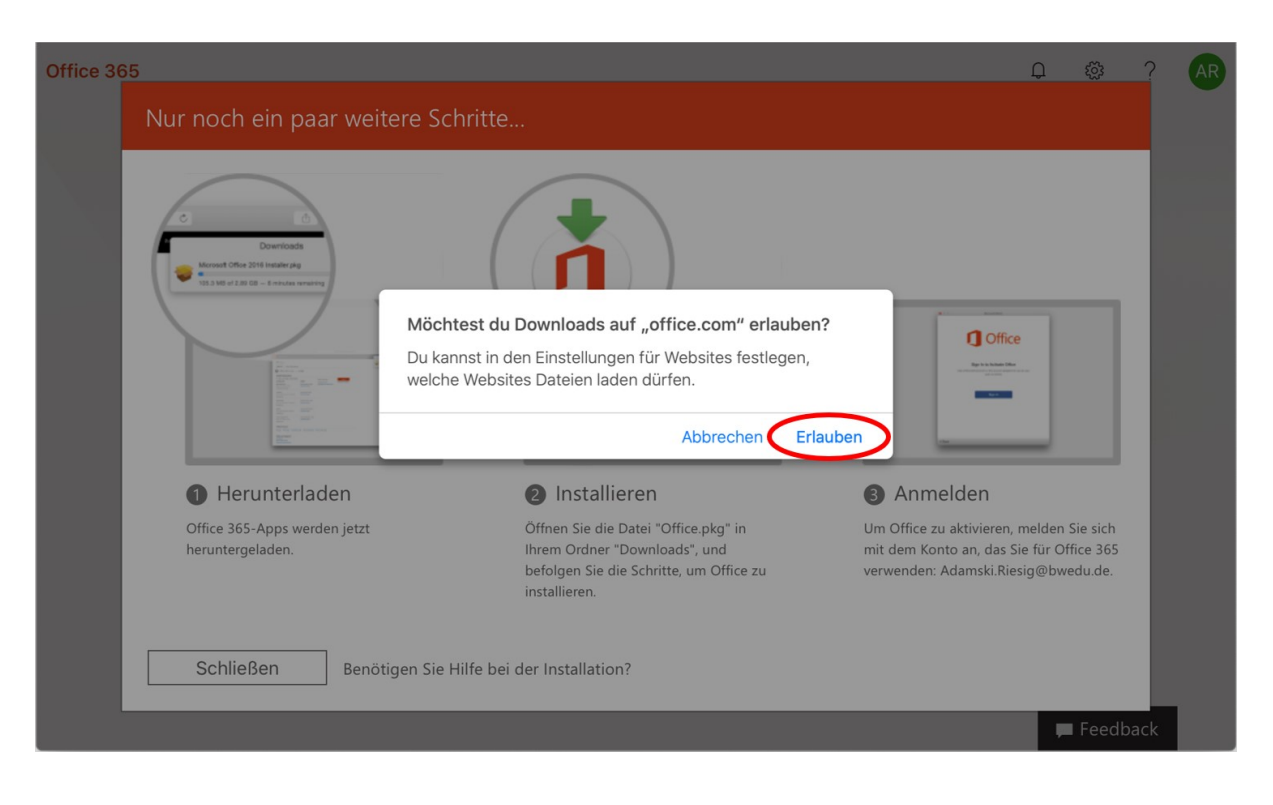

Warten Sie bis der Download des Installationspakets vollständig abgeschlossen ist. Im Safari sehen Sie den Fortschritt anhand eines Icons rechts oben in der Menüleiste, siehe Abbildung rechts.

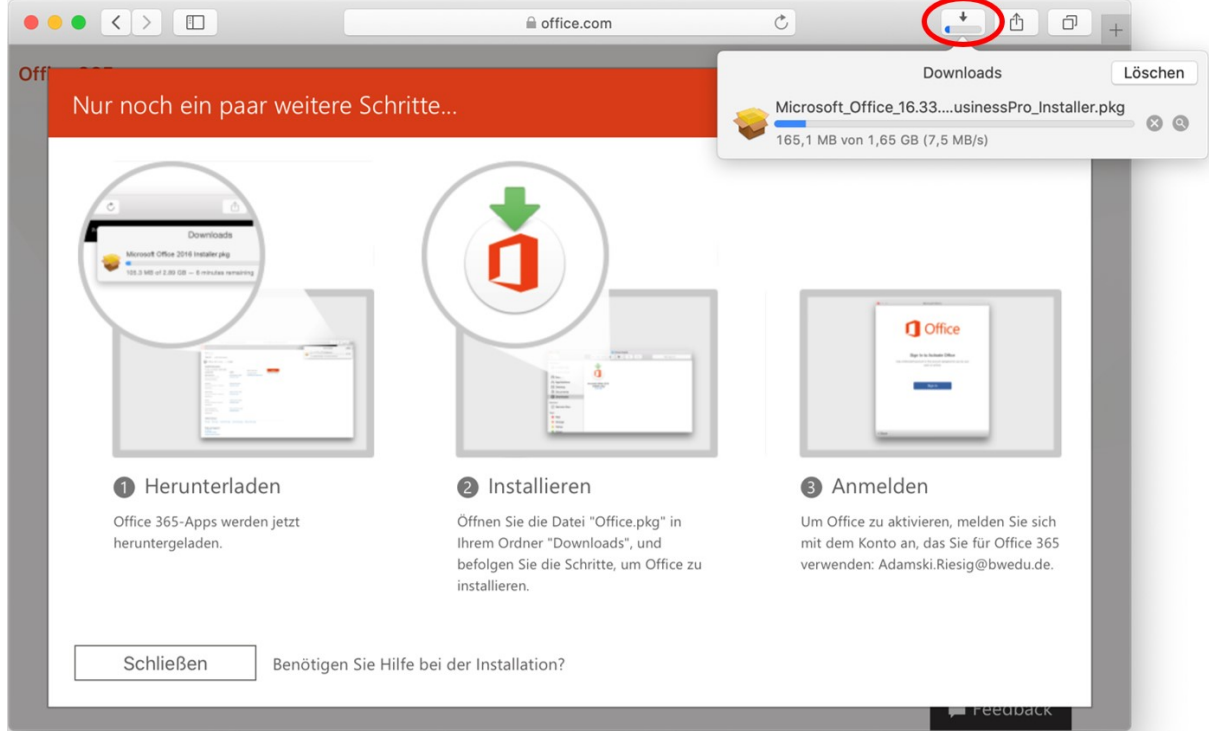

Sobald der Download abgeschlossen ist, öffnen Sie Finder, navigieren Sie zu "Downloads" und doppelklicken Sie auf die Microsoft Office Installer-Datei. Nun beginnt die Installation der Office-Anwendung. Warten Sie, bis sich der nächste Dialog öffnet.

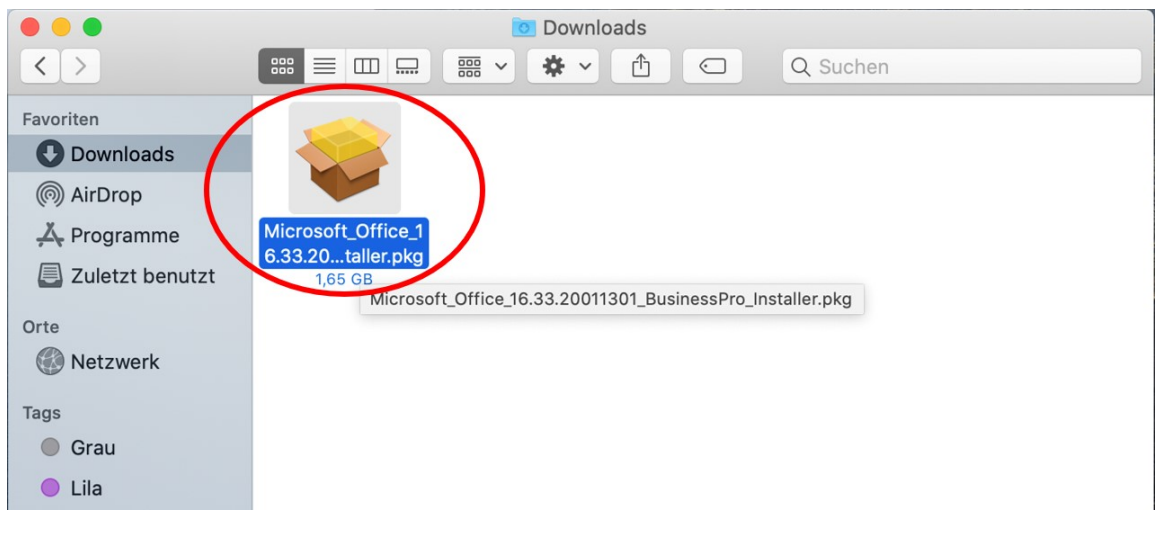

Wählen Sie im ersten Installationsbildschirm "Fortfahren", um den Installationsprozess zu starten. Danach erteilen Sie Ihre Zustimmung zum Software-lizenzvertrag durch Klick auf "Akzeptieren". [blocked URL](https://www.officefuerbildung.de/Content/images/Officepics/Mac/Macstep6_DE.jpg)

In einem der nächsten Schritte werden Sie aufgefordert, die Installation der Software mit Ihrem lokalen Benutzernamen und -Passwort zu bestätigen. **Achtung**: Hier sind nicht die Daten Ihres Office 365 Kontos einzutragen, sondern vielmehr die Kennung, die Sie zur Anmeldung an Ihrem Mac nutzen.

Wenn Sie keinen eigenen Administrator Account besitzen wenden Sie sich an das ITM an ihrem Standort.

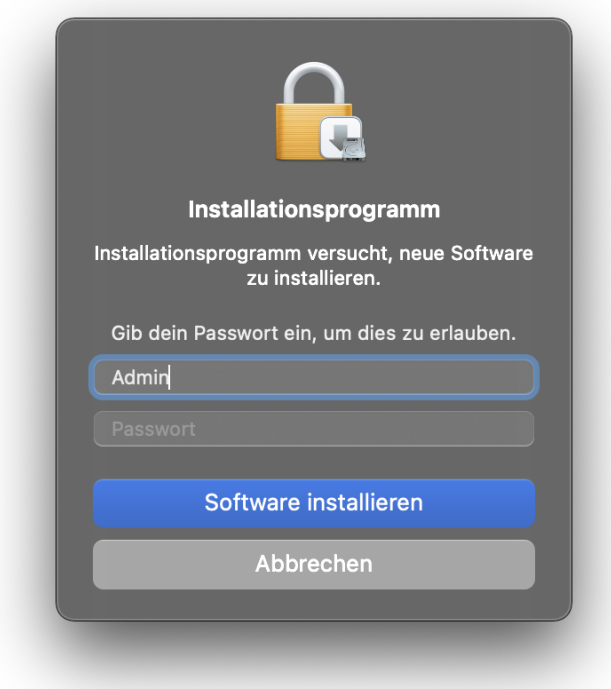

Die Installation ist abgeschlossen und Sie sehen den Bestätigungsdialog wie rechts dargestellt. Sie wählen "Schließen". [blocked URL](https://www.officefuerbildung.de/Content/images/Officepics/Mac/Macstep9_DE.jpg)

Starten Sie nun eine der installierten Office-Anwendungen, beispielsweise Microsoft Word. Zu diesem Zweck, öffnen Sie Finder, navigieren Sie zu "Programme" und doppelklicken Sie auf das Symbol von "Microsoft Word". Alternativ finden Sie die Office-Anwendungen auch über das "Launchpad". [blocked URL](https://www.officefuerbildung.de/Content/images/Officepics/Mac/Macstep10_DE.jpg)

Wenn Sie Microsoft Word nach der Installation erstmalig starten, öffnet sich üblicherweise ein kleines Tutorial mit dem Titel "Neues in Word". Wählen Sie "Erste Schritte" und navigieren Sie sich durch alle Seiten des Tutorials. [blocked URL](https://www.officefuerbildung.de/Content/images/Officepics/Mac/Macstep11_DE.jpg)

Beim erstmaligen Öffnen von Microsoft Word, und nach Abschluss des Tutorials, werden Sie in der Regel aufgefordert Office zu aktivieren. Das bedeutet, dass Sie sich mit Ihrem Office 365 Konto anmelden, um dieses mit der neuen Installation von Office dauerhaft zu verknüpfen. Klicken Sie auf "Anmelden" und folgen Sie den weiteren Anweisungen.

Manchmal sehen Sie vor dem Einstieg in den Aktivierungsprozess eine Art Fehlermeldung mit dem Titel "Keine Anmeldeinformationen". Das ist in Ordnung - Bestätigen Sie diesen Dialog einfach mit "OK". [blocked URL](https://www.officefuerbildung.de/Content/images/Officepics/Mac/Macstep12_DE.jpg)

Um Office zu aktivieren, melden Sie sich mit Ihrem Office 365 Kontonamen und Passwort an.

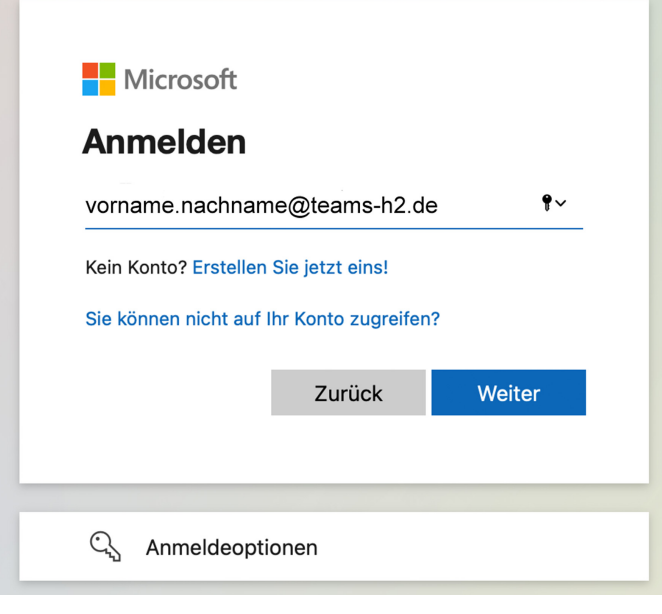

Ist die Aktivierung erfolgreich abgeschlossen, dann sehen Sie den Bestätigungsdialog wie rechts abgebildet. Damit sind alle Office Applikationen automatisch aktiviert.

Sollten Sie stattdessen eine Fehlermeldung erhalten, schließen Sie die Anwendung und versuchen Sie es später noch einmal. In sehr seltenen Fällen benötigt der Microsoft-interne Aktivierungsprozess statt Sekunden bis zu 4 Stunden. [blocked URL](https://www.officefuerbildung.de/Content/images/Officepics/Mac/Macstep14_DE.jpg)

Microsoft Word ist nun geöffnet und bereit zur normalen Nutzung. Auf der linken Seite sehen Sie das sogenannte Backstage Menü von Office 365 für Mac. Der oberste Eintrag sollte Ihren Kontonamen anzeigen.

## [blocked URL](https://www.officefuerbildung.de/Content/images/Officepics/Mac/Macstep15_DE.jpg)

Falls Sie, anders als im vorherigen Schritt abgebildet, unten links einen Eintrag mit dem Titel "Aktivieren" und einem Schlüsselsymbol sehen, dann klicken Sie darauf, um die Aktivierung von Office nachzuholen. Achtung: Im darauf folgenden Aktivierungsdialog nicht "Office kaufen" sondern "Anmelden" wählen.

## [blocked URL](https://www.officefuerbildung.de/Content/images/Officepics/Mac/Macstep_unactivated_DE.png)

Heften Sie schließlich die Office-App-Symbole am Dock an. Wechseln Sie dazu zu "Finder > Programme", und öffnen Sie die gewünschte Office-App. Klicken Sie mit der rechten Maustaste auf das App-Symbol, und wählen Sie dann "Optionen > Im Dock behalten" aus.

[blocked URL](https://www.officefuerbildung.de/Content/images/Officepics/Mac/Macstep16_DE.jpg)